Microsoft®

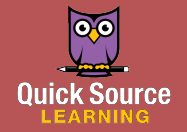

## Outlook 2016 Outlook 2016 *Advanced*

# Email

## Automatically Saving Message Drafts

By default, unfinished messages are saved to your Drafts folder every three minutes. You will also be prompted to save a draft if you attempt to close an email without sending it.

- 1. Click on the File menu.
- 2. Select Options in the left pane.
- 3. Click on Mail.
- 4. In the Save messages section, do any of the following:
	- *To send messages to a folder other than the Drafts folder,*  click the arrow on the Save to this folder box and select a folder from the resulting menu.
	- *To change how often unfinished messages are automatically saved,* enter a number in the minutes box.
	- *If you do not want to automatically save unfinished messages,* clear the Automatically save items box.
- 5. *Optional:* Select other options.
- **6.** Click the **OK** button when you are finished.

## Setting Message Importance and Sensitivity

You can change the default message importance and sensitivity. 1. Click on the File tab.

- 2. Select Options in the left pane.
- 3. Click on Mail.
- 4. In the Send messages section, click the arrow on the Default Importance level box, and select an importance level from the resulting menu.

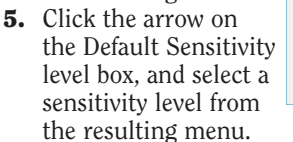

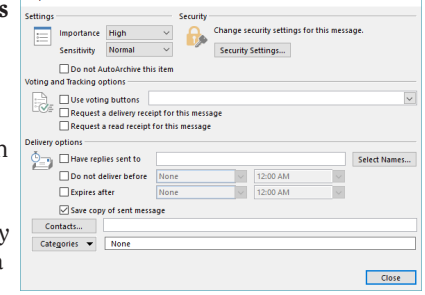

**6.** Click the **OK** button when you are finished.

*Note: To change the importance level or sensitivity for an individual message, click the Show the Message Options dialog box launcher in the bottom-right corner of the Tags group in an open message. Make selections in the Settings section. You can also click the High Importance or Low Importance button in the Tags group to quickly set the importance level.*

## Forgotten Subjects

If you click Send in a message without entering a message subject, a dialog box will appear, alerting you that you have not entered a message subject. To add a subject, click the Don't Send button.

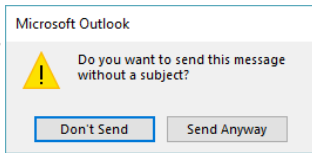

To send the message without a subject, click the Send Anyway button.

## Adding Voting Buttons to an Email

You may want to include voting buttons to make decisions between multiple people. Outlook will tally the responses to quickly and easily view the outcome.

- 1. Create or open the message you want to add voting options to.
- 2. Click on the Options tab.
- **3.** Click the Use Voting Buttons  $\triangleq$  button in the Tracking group.
- 4. Do one of the following:
	- *To select a default set of options,* select a voting option set from the resulting menu such as Approve;Reject, Yes;No, and Yes;No;Maybe.
	- *To create your own custom voting options,* select Custom from the resulting menu. Enter your own suggested options in the Use voting buttons box, separating multiple options with a semicolon.
- 5. When the buttons are added, an information banner will appear in your message. Click the **Send**  $\equiv$  button to send the options to your recipients.

*Note: Your recipient will be able to vote by clicking the Vote button in the Respond group. They can access the Respond group by double-clicking the email to open it.*

## Viewing Voting Responses

When you start receiving responses, answers will appear in the subject line of the reply. To see a full account of the responses, you can use the Tracking tab.

- 1. Click on the Sent Items folder in the Navigation Pane.
- **2.** Double-click the original voting buttons message.
- 3. Click the Tracking button in the Show group. Reply Totals will be displayed, along with a summary of recipient responses.

## Using AutoComplete

When you have AutoComplete enabled, Outlook automatically completes any name that you have used before when you begin

to enter the name in the To, Cc, or Bcc box. Select the name that you want to use from the list that appears to have Outlook finish the name for you. Names that you use less frequently will be moved down on the list and eventually disappear completely.

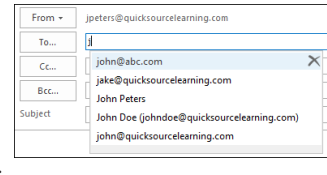

#### Enabling or Disabling AutoComplete

You can enable or disable the AutoComplete function.

- 1. Click on the File tab.
- 2. Select Options in the left pane.
- 3. Click on Mail.
- 4. In the Send messages section, check or clear the Use Auto-Complete List to suggest names when typing in the To, Cc, and Bcc lines box.
- 5. *Optional:* To clear the Auto-Complete list, click the Empty Auto-Complete List button and click the Yes button in the dialog box that appears.
- 6. Click the OK button.